# **DOCUMENTATION / SUPPORT DE FORMATION**

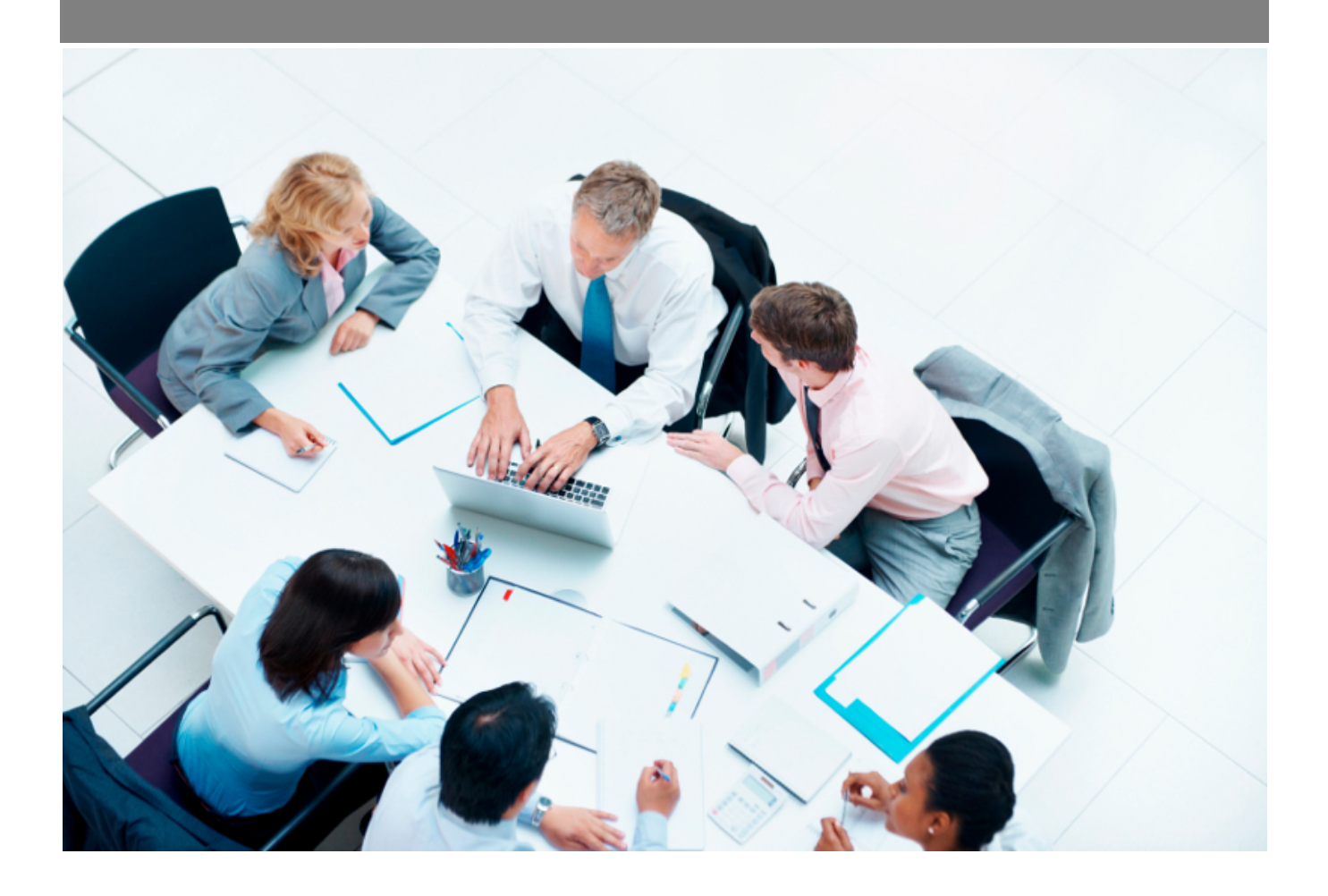

Copyright © Veryswing SAS, Tous droits réservés. VSActivity et VSPortage sont des marques déposées de Veryswing SAS.

## **Table des matières**

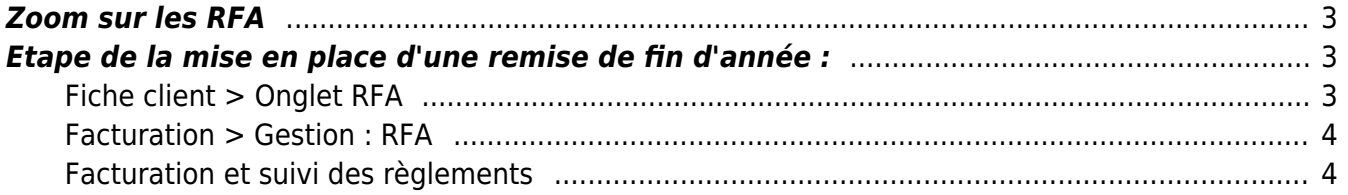

### <span id="page-2-0"></span>**Zoom sur les RFA**

VSA permet de gérer les Remises de fin d'année. Afin de pouvoir avoir accès à ces fonctionnalités, vous devez avoir les droits dans votre groupe de sécurité (Administration > Groupe de sécurité > Mettre à jour le groupe). Une fois les droits activés, vous aurez la possibilité de gérer les RFA dans différents menus :

- Fiche client
- Facturation > Gestion : RFA

### <span id="page-2-1"></span>**Etape de la mise en place d'une remise de fin d'année :**

### <span id="page-2-2"></span>**Fiche client > Onglet RFA**

Ajouter une remise de fin d'année En cliquant sur ce bouton le formulaire suivant apparaît :

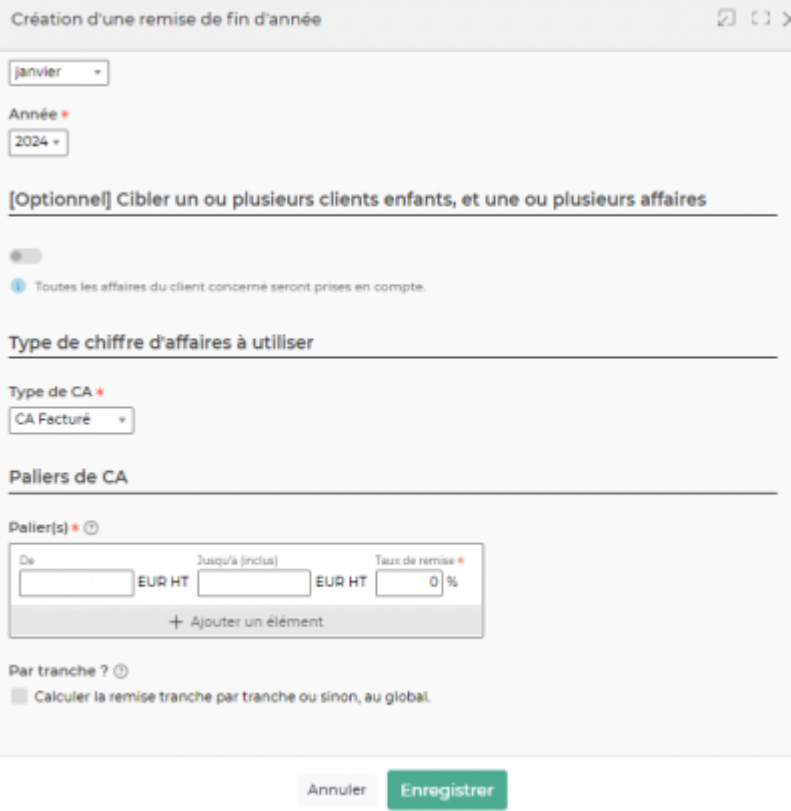

Le formulaire permet de gérer :

- La date de début et la date de fin du mois de remise. A noter qu'il est nécessaire que le client ait de la facturation sur les mois concernés par la remise.
- L'affaire : il est possible d'affecter la remise uniquement à une seule affaire. Si la remise n'est pas affectée à une affaire, alors la remise se fait sur l'ensemble du CA facturé sur le mois concerné par la remise.

Copyright © Veryswing SAS, Tous droits réservés. **3/4** and the state of the state of the state  $3/4$ VSActivity et VSPortage sont des marques déposées de Veryswing SAS.

Paliers de CA : en cliquant sur « ajouter un élément », vous pouvez ajouter différents paliers.

### <span id="page-3-0"></span>**Facturation > Gestion : RFA**

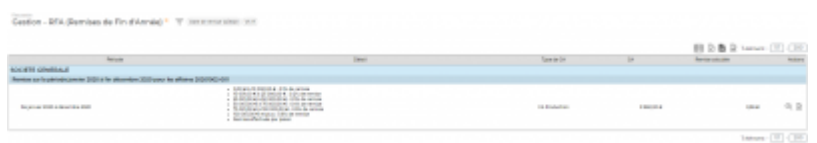

Pour retrouver vos RFA, vous devez dans le filtre, indiquer le mois, l'année, l'entité facturante et le client. En cliquant sur l'icône de la colonne des actions, vous créez un pré-avoir à partir du calcul de la RFA. Le formulaire suivant apparaît :

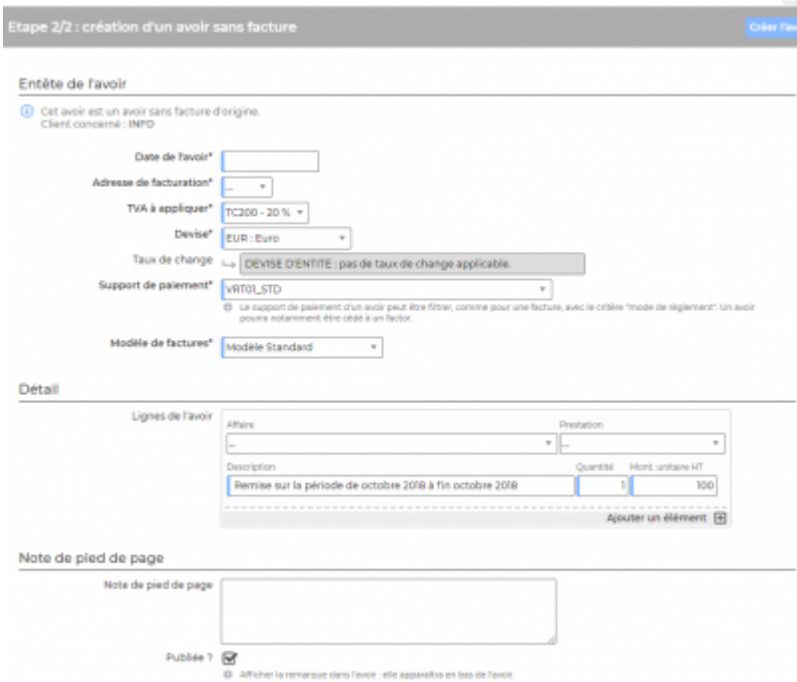

Ce formulaire permet de gérer :

- La date de l'avoir
- L'adresse de facturation
- La TVA à appliquer
- La devise (et le taux de change)
- Le support de paiement
- Le modèle de factures
- Le détail de l'avoir
- La note de pied de page

#### <span id="page-3-1"></span>**Facturation et suivi des règlements**

Une fois que l'avoir est créé, vous le retrouvez dans la facturation du mois correspondant à la date de l'avoir.